When you click on the link https://www.supersaas.com/schedule/ocymca, it will bring you to the schedule list. Select the option you wish to view and hit enter. You will then see the current week for the schedule you have selected.

### Ocymca

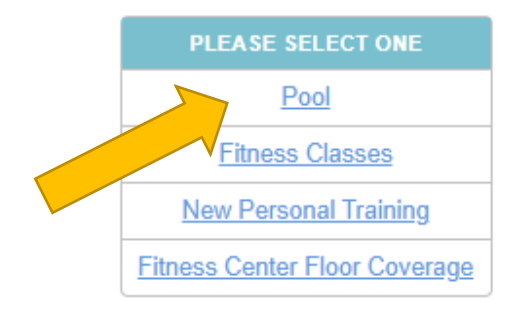

Welcome to our online pool schedule. To return to our full list of schedules Click Here.

\*There is no longer a 3 session per week limit on reservations.\*

\*\*Up to 2 lanes may be available for split-lane swimming. Please select one of these lanes if you are willing to split a lane with another swimmer.\*\*

To schedule an appointment less than 24 hours in advance, please call the Welcome Center for assistance.

1. Masks must be worn at all times, except when in the pool. Upon exiting the pool, please put on your mask before you gather your items and head to the locker room.

2. Please arrive 5 minutes prior to your appointment for check-in. You will be required to have a temperature check and to answer a few brief questions.

3. You will receive an email confirming your appointment after membership is verified.

As a courtesy to fellow swimmers, please contact the Welcome Center if you cannot make your scheduled reservation. Repeated missed appointments may result in limited scheduling privileges.

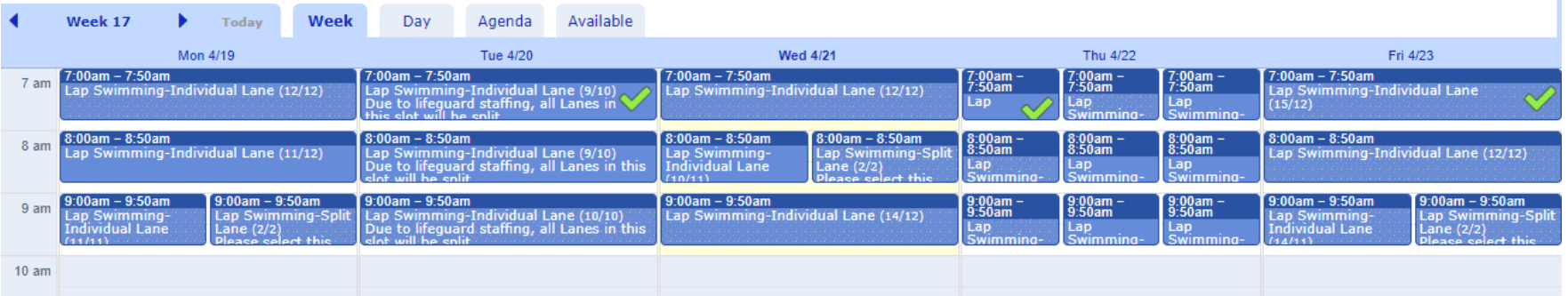

## Click on the date and time you are interested in.

Welcome to our online pool schedule. To return to our full list of schedules Click Here.

\*There is no longer a 3 session per week limit on reservations.\*

\*\*Up to 2 lanes may be available for split-lane swimming. Please select one of these lanes if you are willing to split a lane with another swimmer.\*\*

To schedule an appointment less than 24 hours in advance, please call the Welcome Center for assistance.

1. Masks must be worn at all times, except when in the pool. Upon exiting the pool, please put on your mask before you gather your items and head to the locker room.

2. Please arrive 5 minutes prior to your appointment for check-in. You will be required to have a temperature check and to answer a few brief questions.

3. You will receive an email confirming your appointment after membership is verified.

As a courtesy to fellow swimmers, please contact the Welcome Center if you cannot make your scheduled reservation. Repeated missed appointments may result in limited scheduling privileges.

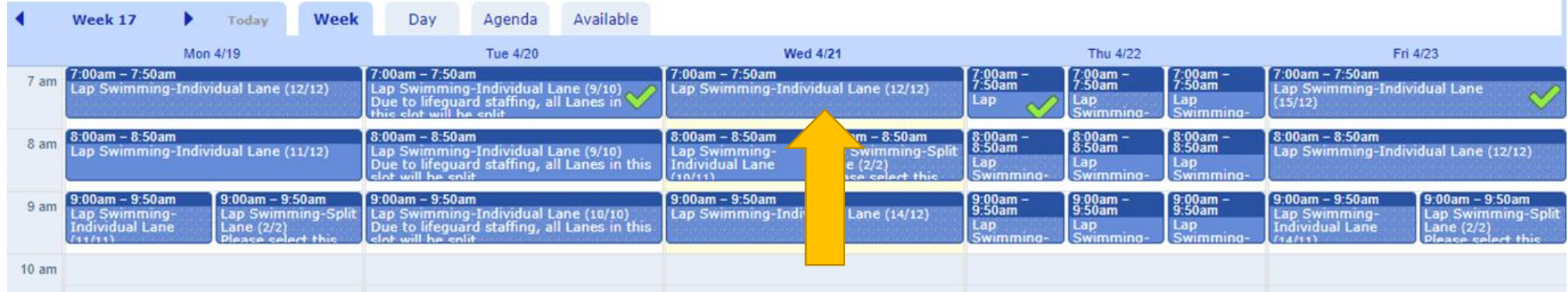

If you have an account, Log In to see your reservations. If you DO NOT have an account, click Sign In.

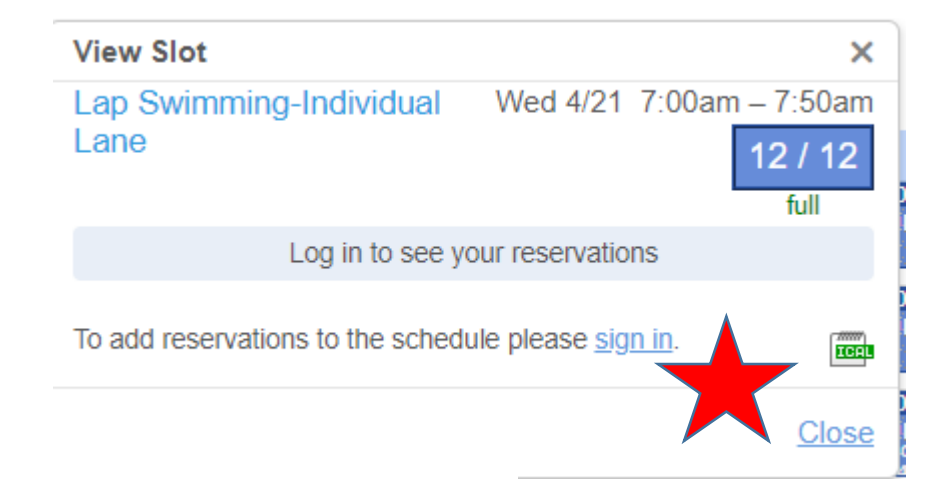

#### Log in for Pool schedule

Nelcome to our online schedule. A current OCYMCA Membership is required to register. To renew your membership or to become a new member, please call the Welcome Center 732-341-9622. M-F 8am-4pm. You will receive an email confirming your appointment after membership is verified.

All new and returning members must complete a new Participant Waiver. You only need to complete the waiver ONCE, prior to your first visit.

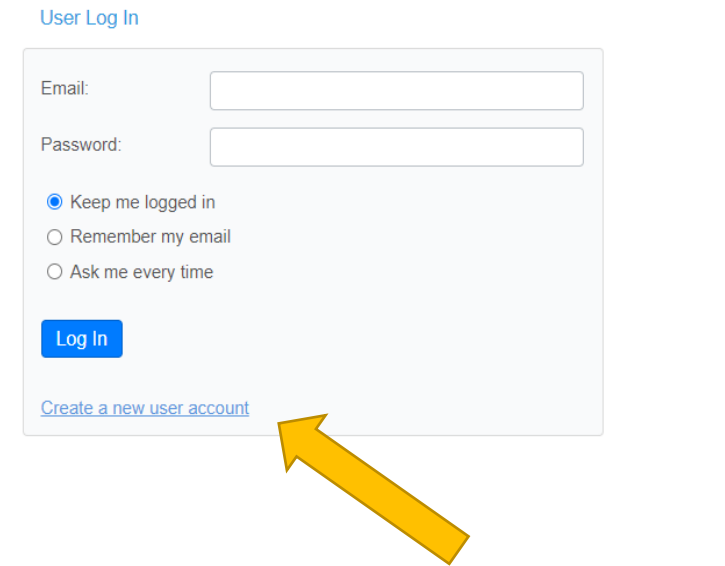

**Click** Create a New User Account.

# To Create an Account, Enter the Information and Click Create. A Confirmation Email Will be Sent to Your Email Address to Get Started.

New user for account ocymca

Please enter your details

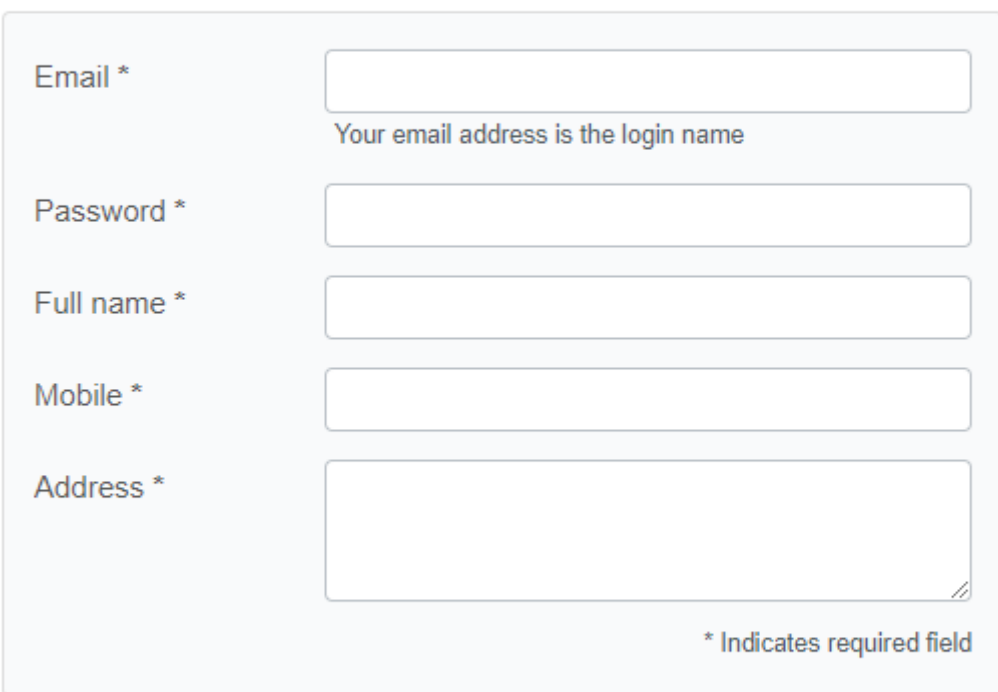

A confirmation email will be sent to the supplied email address

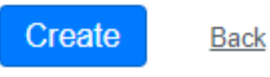

Please confirm your account for ocymca appointmentlink

--------- Forwarded message ---------From: SuperSaaS <noreply@supersaas.com> Date: Wed, Jun 24, 2020, 9:52 AM Subject: Please confirm your account for ocymca appointmentlink To: <zacsam814@gmail.com>

Dear

Please confirm your email address by following this link:

https://www.supersaas.com/users/confirm/7591074?k=de4dff87

If your mail program does not let you click the above link you can copy/paste it into your browser.

Login name:

Thank you for scheduling your appointment with our online calendar.

Please arrive 15 minutes prior to your appointment for check-in. You will be required to have a temperature check and to answer a few brief questions.

All new and returning members must complete a new Participant Waiver prior to your first visit. https://forms.gle/gB5ez5stKc9XWyCG6

Click on the Link in Your Confirmation Email to Confirm **Your Email Address and Create** Your Account

Log In to the Reservation System by Entering Your Email Address and Password and Clicking Log In.

### User Log In

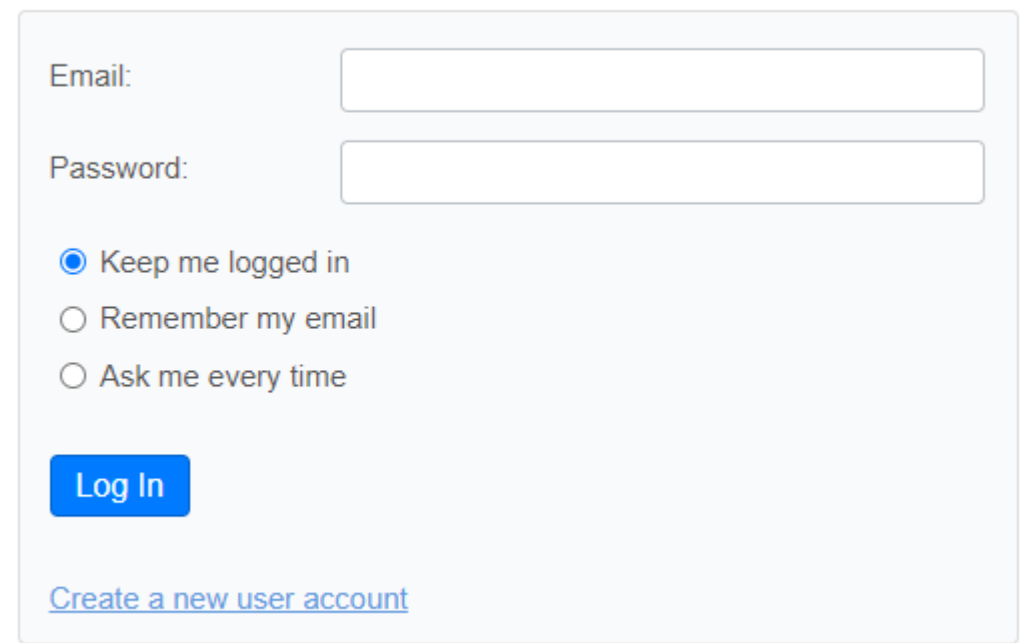

After You Log In, You Can then Choose From the List of Options For Lap Swimming, Classes, and the Cardio/Fitness Center Schedules.

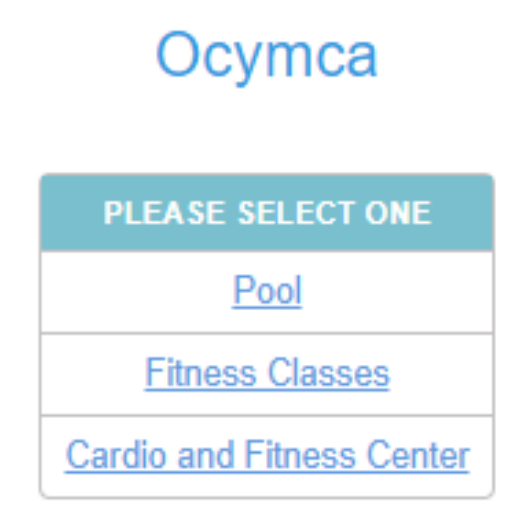

Click on an Item of Interest and then the New Reservation Button.

### **Schedule for Pool**

Welcome to our online schedule.

- 1. You must have a current OCYMCA Membership to register. To renew your membership or to become a new member, please call the Welcome Center 732-341-9622, Mon-Fri 8am-4pm.
- 2. All new and returning members must complete a new Participant Waiver prior to your first visit. Complete the Waiver online here.
- 3. All members must follow Contact Tracing protocol.
- 4. Masks must be worn at all times, except when in the pool.
- 5. Please arrive 10 minutes prior to your appointment for check-in. You will be required to have a temperature check and to answer a few brief questions.
- 6. You will receive an email confirming your appointment after membership is verified.

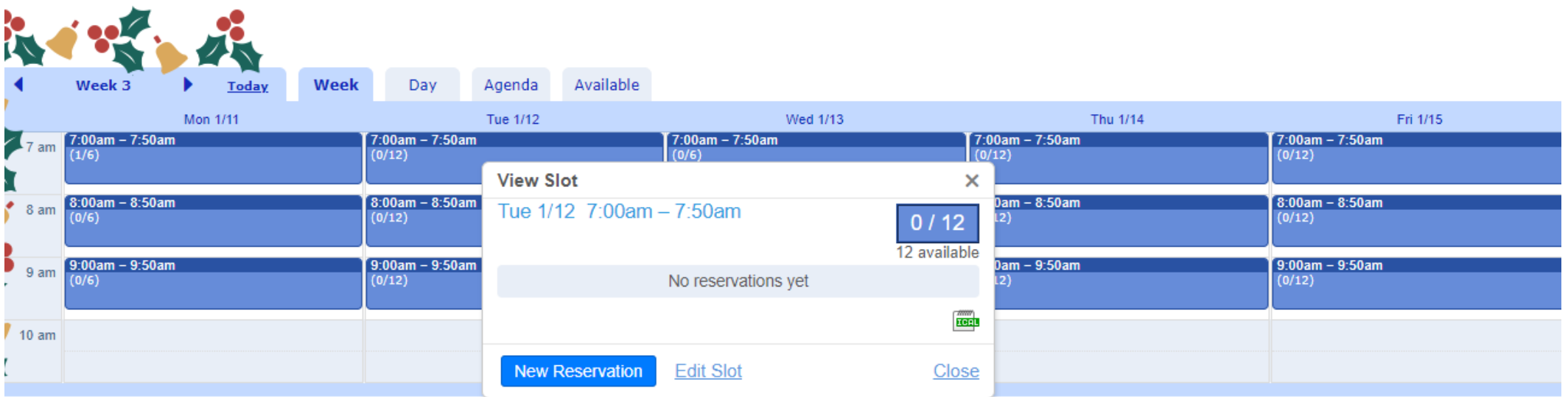

You're Information Should Automatically Fill in, but if it Doesn't Just Enter Your Name and Click Create Reservation.

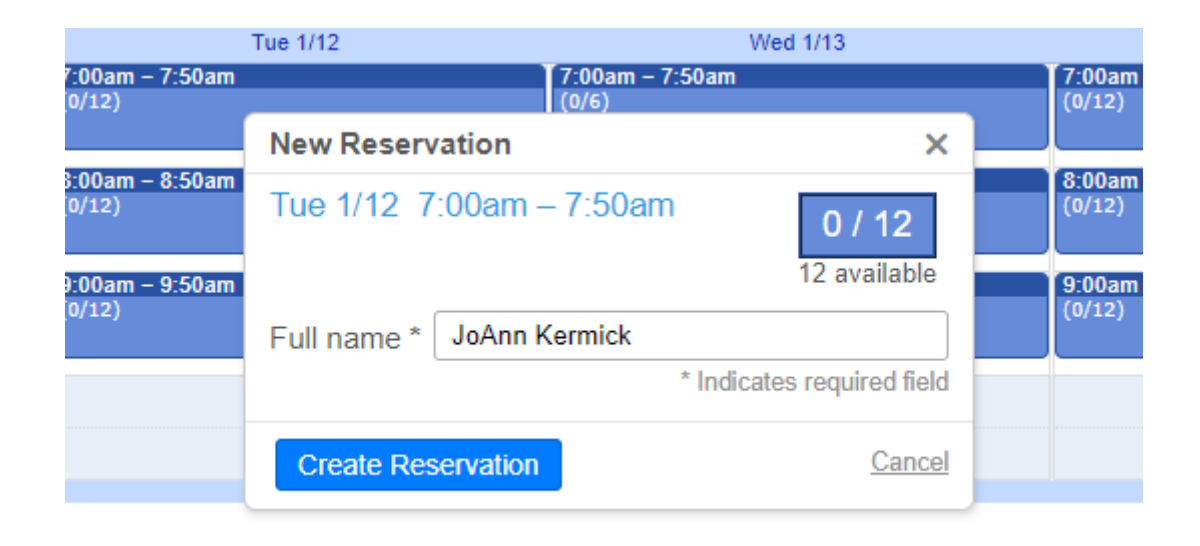

All Reservations Require an Active OCYMCA Membership. Your Reservation Will Be Approved Once Membership Is Verified. An Email Confirmation Will Then Be Sent.

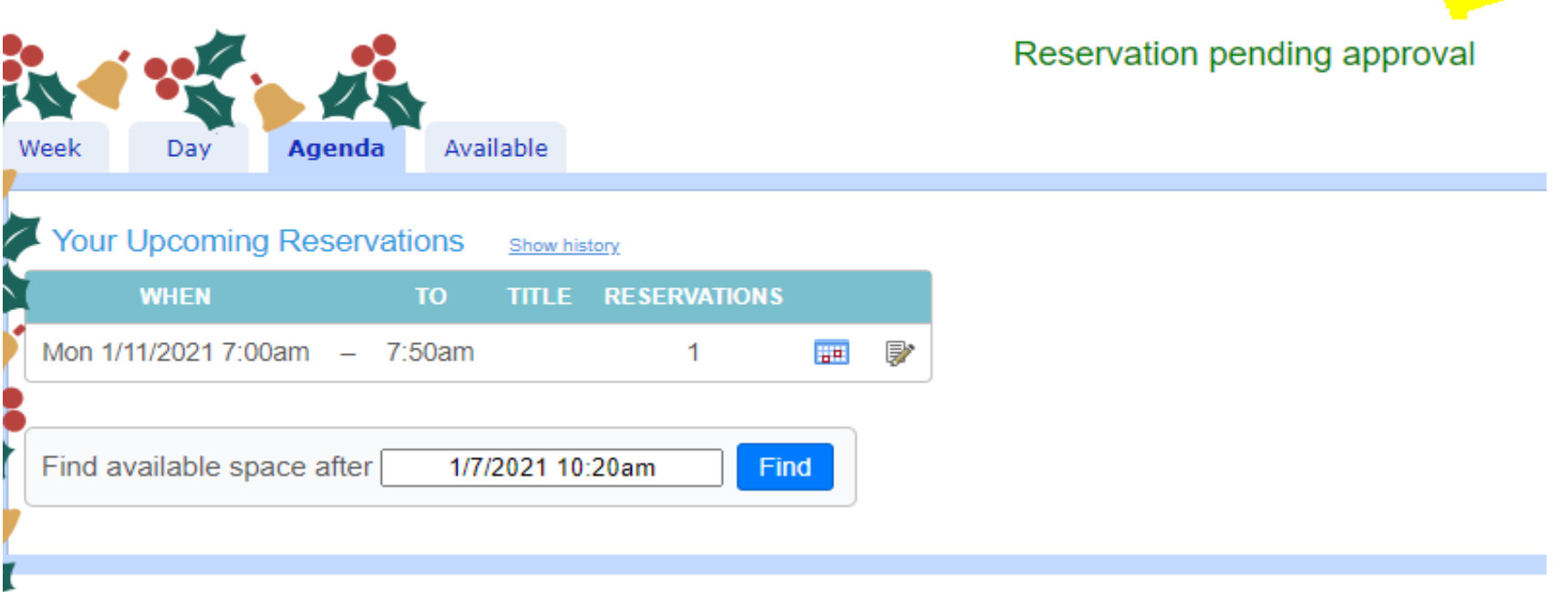

 $\mathcal{L}% _{0}\left( t\right) =\mathcal{L}_{\mathcal{A}}\left( t\right) ^{\ast }\left( t\right)$ 

### Once Membership Is Verified, You Will Receive a Confirmation Email.

Dear Jane Doe,

This message is confirmation that your reservation was approved.

Details of the updated reservation:

When : Mon 1/11/2021 7:00am to 7:50am : Approved Status Full name: Jane Doe Updated on : 1/5/2021 10:29am by administrator

If the Session is already Full, You Will be Placed on a Wait List. If There are Cancellations, the Next Person Will Be Black There are Cancellations, the Next Person Will Be Placed in the Slot and an Email Confirmation Will Be Sent.

You can access the schedule at:

https://www.supersaas.com/schedule/ocymca/Pool?day=11&month=1&year=2021

Your reservation is complete. Please arrive 10 minutes prior to your appointment for check-in. You will be required to have a temperature check and to answer a few brief questions. Masks must be worn at all times, except when in the pool.

All new and returning members must complete a new Participant Waiver. You only need to complete the waiver ONCE, prior to your first visit.